# 课程考试缓考网上申请、审批流程

#### 一、课程考试缓考网上申请流程

学生——使用账号密码登录河海大学校园信息门户(跟申请 教室一样)(第一次登陆的同学,用户名学号,密码初始为身份 证后六位, X 均为大写, 如果忘记密码拨打 83787582 重置, 或者在 微信公众号:河海大学网信办找客服更改密码)。或者直接登录 办事大厅网址 http://myhall.hhu.edu.cn/taskcenter-beta。

办理步骤:登录办事大厅(账号为学号,初始密码为身份证号后 6 位)——选择"学生考试缓考申请"模块———进入"河海大学 考试缓考申请表"界面———填写"基本信息"——填写"缓考 科目及时间"——先选择"学年学期"一填写考试课程信息—— —填写缓考原因——上传附件(1.因病缓考需附病假条或病历。 2.因事缓考需附学院副书记签署的事假条。)——核对考试缓考 信息——提交缓考申请。

注意事项:缓考申请的填写请严格按照教务系统的选课数据 进行填写,特别注意课程号、课序号、课程名称、任课老师和考 试时间等信息的准确无误。

由于系统的兼容性等,建议学生电脑登录。

#### 缓考申请操作步骤简图如下:

1、点击信息门户

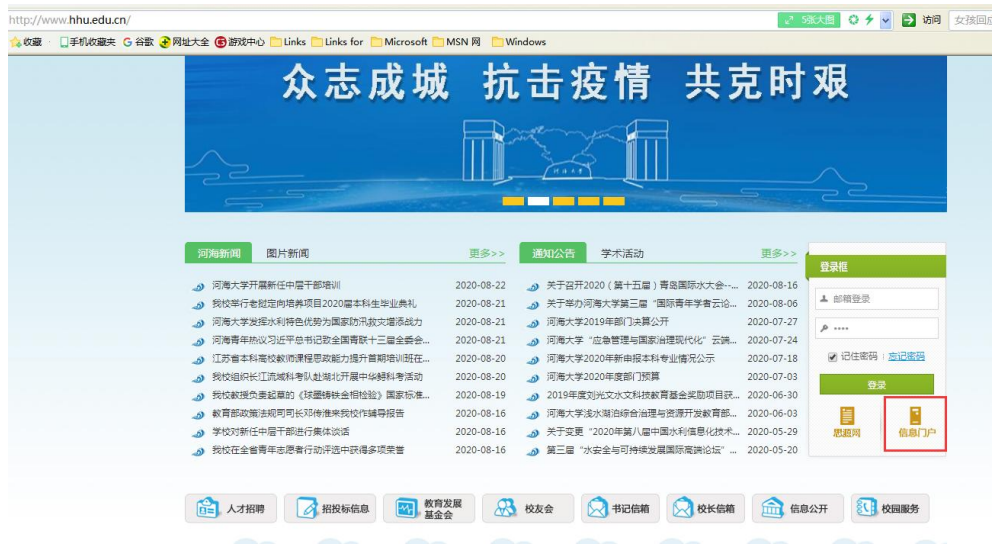

2、选择办事大厅

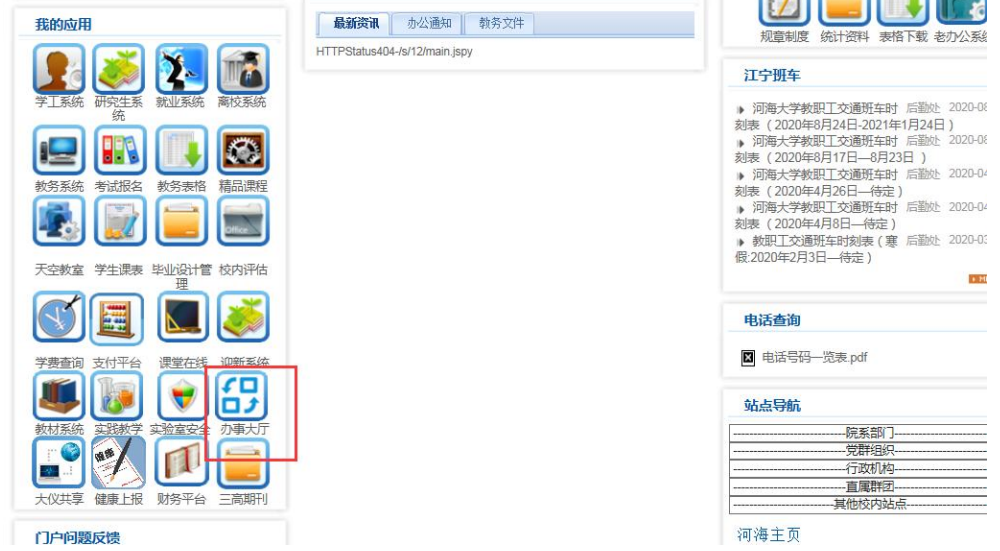

## 3、在办事大厅界面找到"学生考试缓考"流程

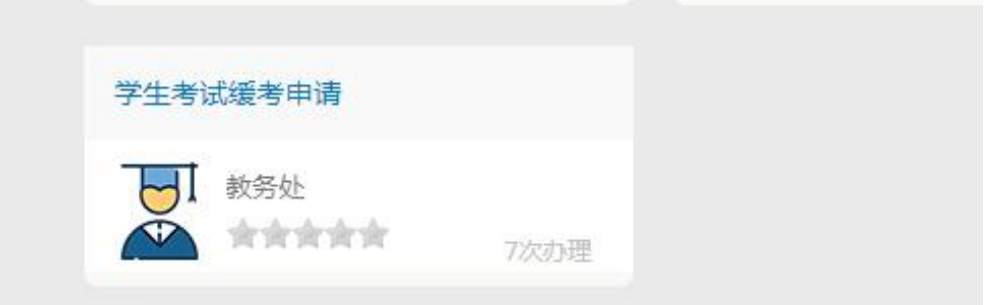

4、发起流程后,认真填写缓考信息 "点击提交"选择审核 老师

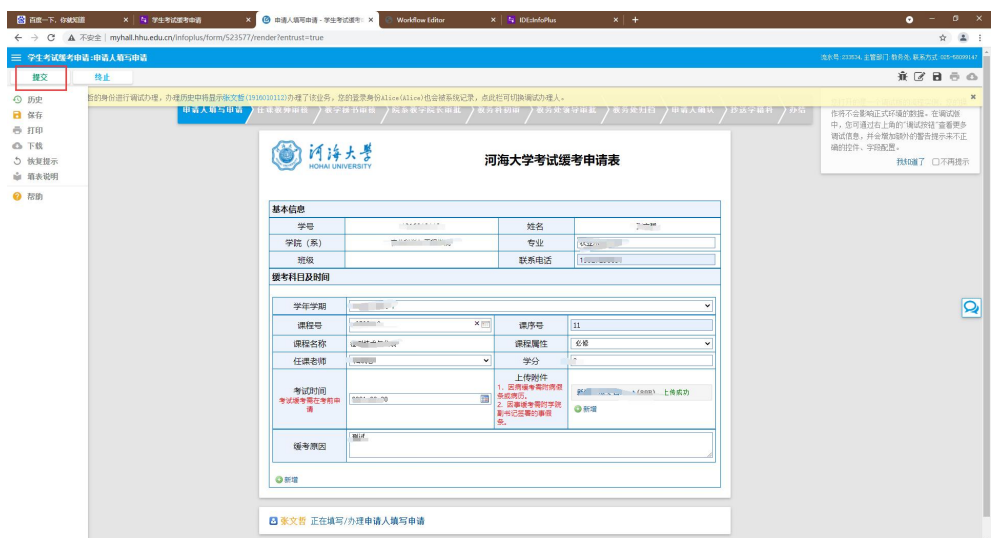

5、选择正确审核老师后,点击"好"完成缓考提交

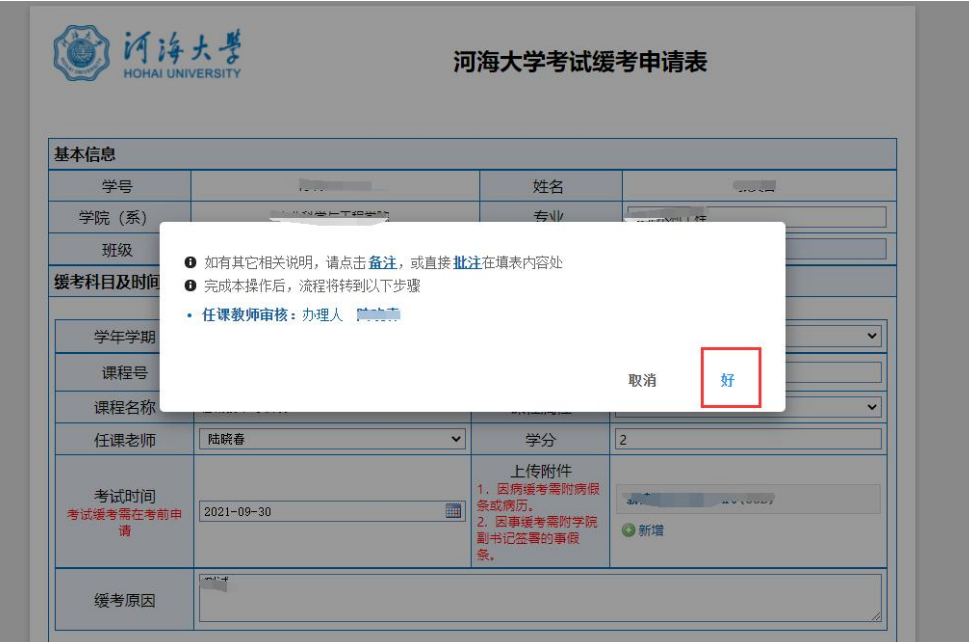

### 二、课程考试缓考网上审批流程

审批人——使用账号密码登录河海大学校园信息门户进入 " 办 事 大 厅 " ; 或 者 直 接 登 录 办 事 大 厅 网 址 http://myhall.hhu.edu.cn/taskcenter-beta。

办理步骤:登录信息门户(账号为工号,初始密码为身份证 号后 6 位) ——选择"办事大厅"模块——一点击办事大厅右上 角"我的事项"界面一一点击"需要我审批的事项"界面进行审 批——提交审批意见。

由于系统的兼容性等,建议电脑登录。

(如有问题请联系学院教秘,或教务处教务科 58099147)

缓考审批操作步骤简图如下:

1、选择办事大厅

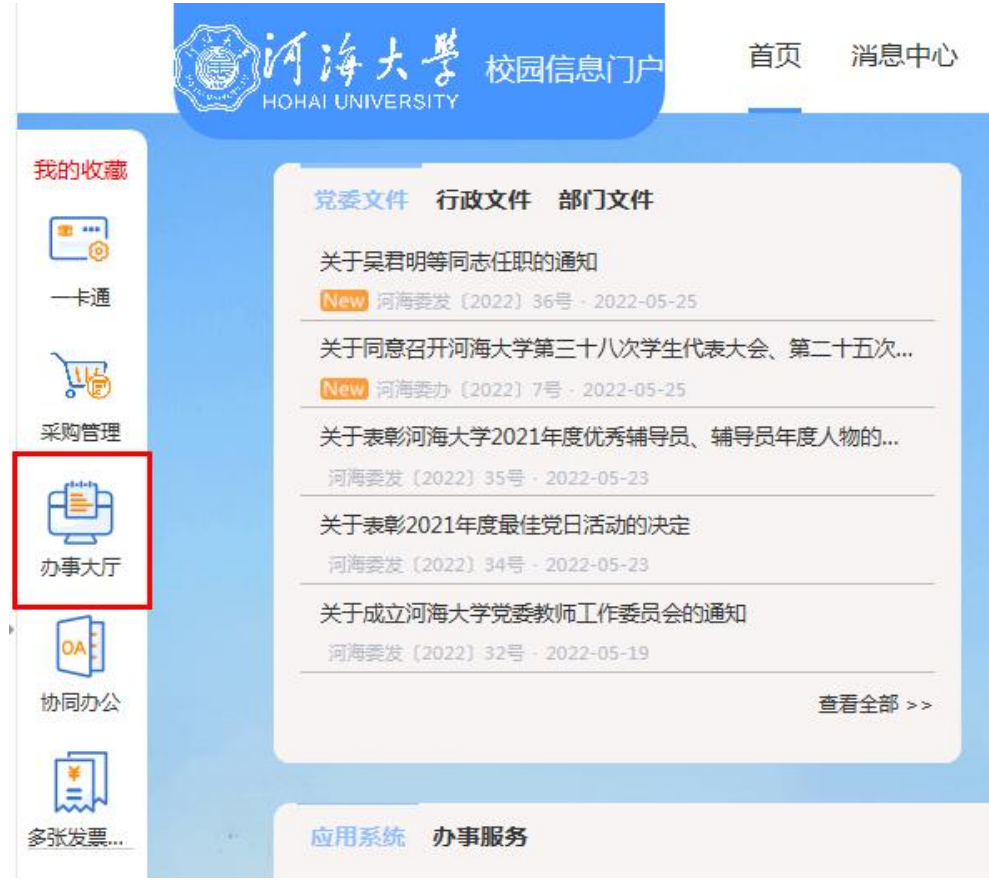

2、在办事大厅界面找到"我的事项"界面

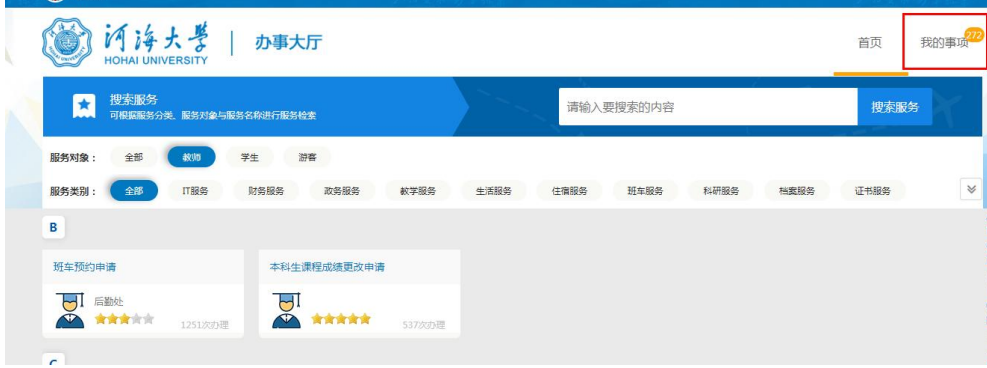

- 图 河洋大学 | 加斯方 我的事项<sup>272</sup> 首页 ■ 我申请的事项 259 √ 抄送给我的事项 ■ 電 需要我审批的事项 1 办理中  $\boxed{\circledcirc}$  $\hat{\Xi}^{\text{BS}}$ 申请历史  $\overline{\phantom{0}}$ 请给入您要查找的事项欠称或关键: 事项 ◆ 进度 ≑ 流水号 当前步骤 时间 ▲ 详情
- 3、点击"需要我审批的事项"界面

4、点击"待审批"界面进行审批,也可以查阅"审批历史"

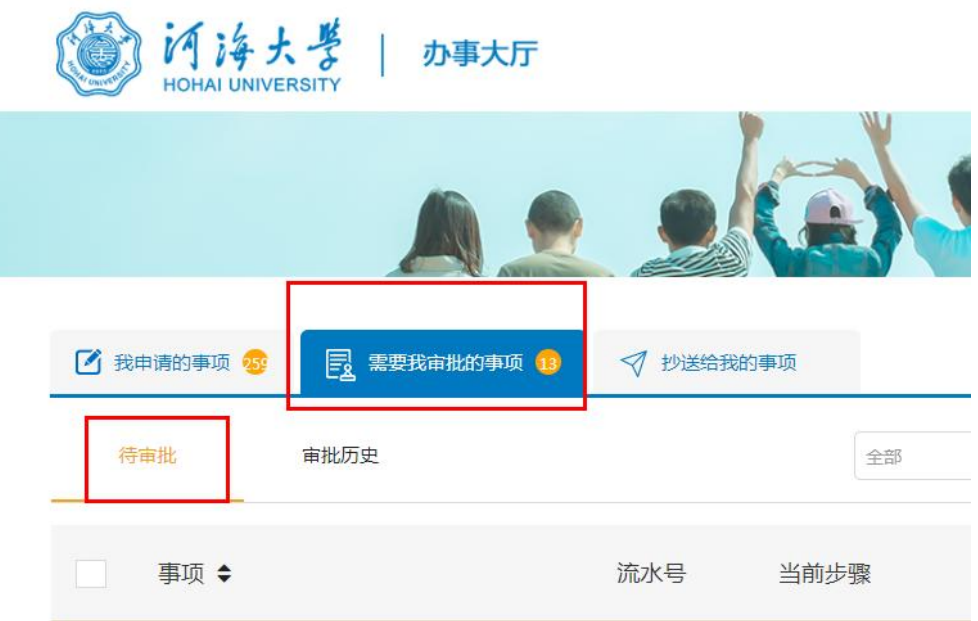